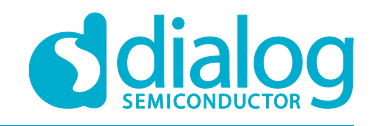

# **Application Note SLG46824/6 MTP Arduino Programming Example**

## **AN-CM-255**

### <span id="page-0-0"></span>**Abstract**

*In this application note, we use the Arduino MTP Programmer sketch to program an SLG46824/6. Through analyzing the code, a firmware designer can create a modified version that is compatible with their unique microcontroller.*

*This application note comes complete with design files which can be found in the References section.*

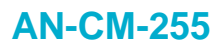

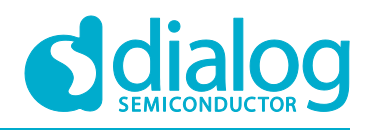

## <span id="page-1-0"></span>**Contents**

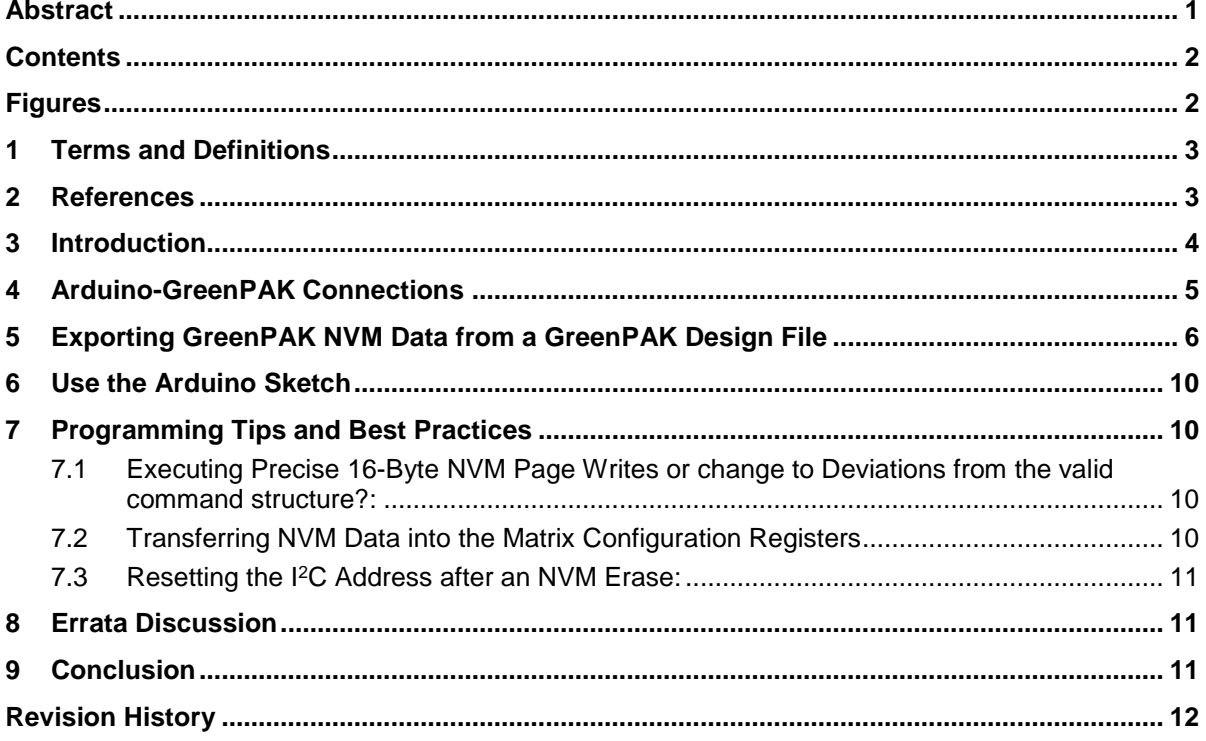

## <span id="page-1-1"></span>**Figures**

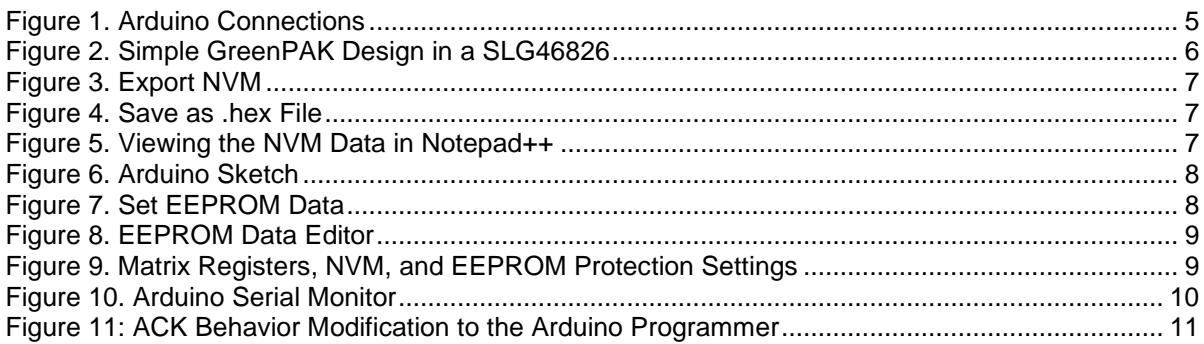

## **Tables**

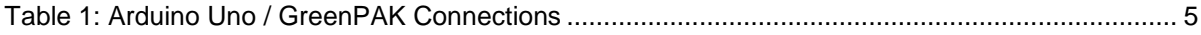

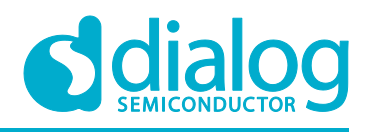

### <span id="page-2-0"></span>**1 Terms and Definitions**

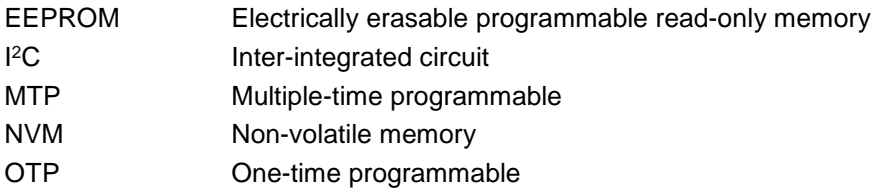

### <span id="page-2-1"></span>**2 References**

For related documents and software, please visit:

[https://www.dialog-semiconductor.com/configurable-mixed-signal.](https://www.dialog-semiconductor.com/configurable-mixed-signal)

Download our free GreenPAK Designer software [\[1\]](#page-2-2) to open the .gp files [\[2\]](#page-2-3) and view the proposed circuit design. Use the GreenPAK development tools [\[3\]](#page-2-4) to freeze the design into your own customized IC in a matter of minutes. Dialog Semiconductor provides a complete library of application notes [\[4\]](#page-2-5) featuring design examples as well as explanations of features and blocks within the Dialog IC.

- <span id="page-2-2"></span>[1] [GreenPAK Designer Software,](https://www.dialog-semiconductor.com/greenpak-designer-software) Software Download and User Guide, Dialog Semiconductor
- <span id="page-2-3"></span>[2] AN-CM-255 [SLG46824/6 MTP Arduino Programming Eample.gp,](https://www.dialog-semiconductor.com/sites/default/files/an-cm-255_slg468246_mtp_arduino_programming_example.zip) GreenPAK Design File, Dialog Semiconductor
- <span id="page-2-4"></span>[3] [GreenPAK Development Tools,](https://www.dialog-semiconductor.com/greenpak-development-tools) GreenPAK Development Tools Webpage, Dialog Semiconductor
- <span id="page-2-5"></span>[4] [GreenPAK Application Notes,](https://www.dialog-semiconductor.com/greenpak-application-notes) GreenPAK Application Notes Webpage, Dialog Semiconductor
- [5] [In-System Programming Guide,](https://www.dialog-semiconductor.com/sites/default/files/isp_guide_slg46824_26_rev.1.1.pdf) GreenPAK User Guides and Manuals, Dialog Semiconductor

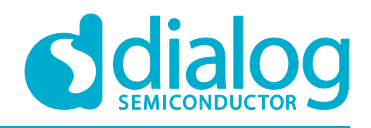

### <span id="page-3-0"></span>**3 Introduction**

In this application note, we show how to use the SLG46824/6 Arduino programming sketch to program a Dialog SLG46824/6 GreenPAK™ Multiple-Time Programmable (MTP) device.

Most GreenPAK devices are One-Time Programmable (OTP), meaning that once their Non-Volatile Memory bank (NVM) is written, it cannot be overwritten. GreenPAKs with the MTP feature, like the SLG46824 and SLG46826, have a different type of NVM memory bank that can be programmed more than once.

We've written an [Arduino sketch](https://www.arduino.cc/) that allows the user to program an MTP GreenPAK with a few simple serial monitor commands. In this application note we use an SLG46826 as our GreenPAK with MTP.

We provide sample code for the Arduino Uno using an open-source platform based on C/C++. Designers should extrapolate the techniques used in the Arduino code for their specific platform**.**

For specific information regarding <sup>12</sup>C signal specifications, <sup>12</sup>C addressing, and memory spaces, please reference the GreenPAK In-System Programming Guide provided on the [SLG46826 product](https://www.dialog-semiconductor.com/products/slg46826)  [page.](https://www.dialog-semiconductor.com/products/slg46826) This application note provides a simple implementation of this programming guide.

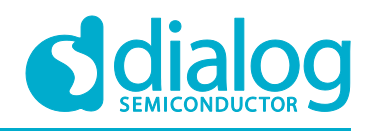

## <span id="page-4-0"></span>**4 Arduino-GreenPAK Connections**

To program the NVM of our SLG46826 GreenPAK with our Arduino sketch, we'll first need to connect four Arduino Uno pins to our GreenPAK. You can connect these pins directly to the GreenPAK Socket Adapter or to a breakout board with the GreenPAK soldered down.

#### <span id="page-4-2"></span>**Table 1: Arduino Uno / GreenPAK Connections**

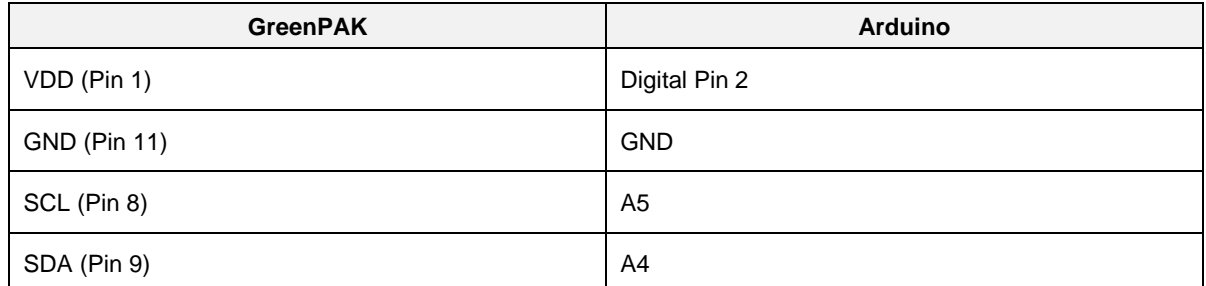

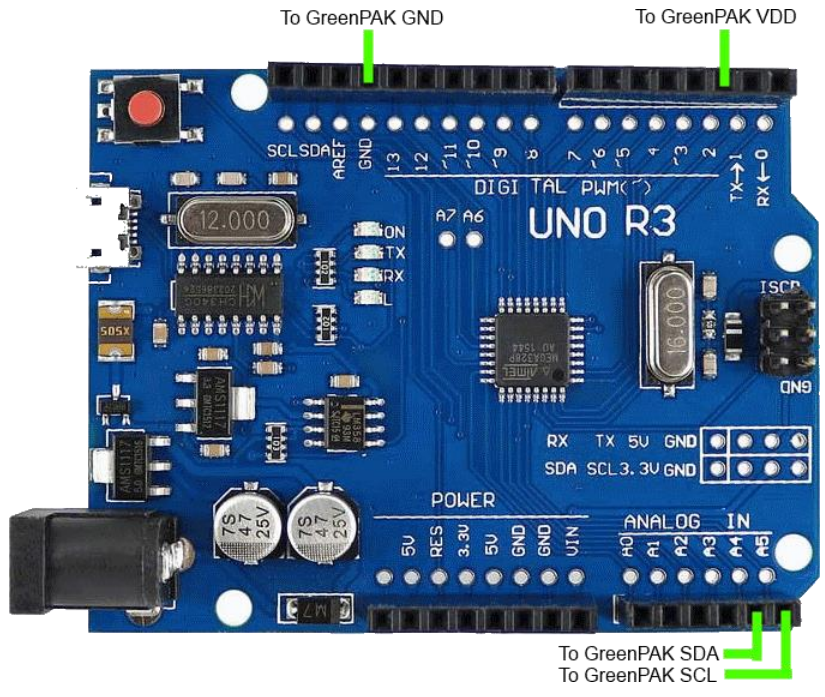

**Figure 1. Arduino Connections**

<span id="page-4-1"></span>Please note that external **I <sup>2</sup>C** pull up resistors are not shown in [Figure 1.](#page-4-1) Please connect a 4.7 kΩ pull up resistor from both SCL and SDA to the Arduino's 3.3 V output.

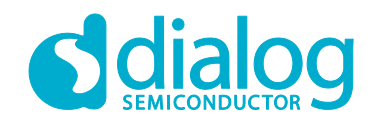

### <span id="page-5-0"></span>**5 Exporting GreenPAK NVM Data from a GreenPAK Design File**

We'll put together a very simple GreenPAK design to illustrate how to export the NVM data. The design below is a simple level shifter where the blue pins on the left are tied to VDD (3.3v), while the yellow pins on the right are tied to VDD2 (1.8v).

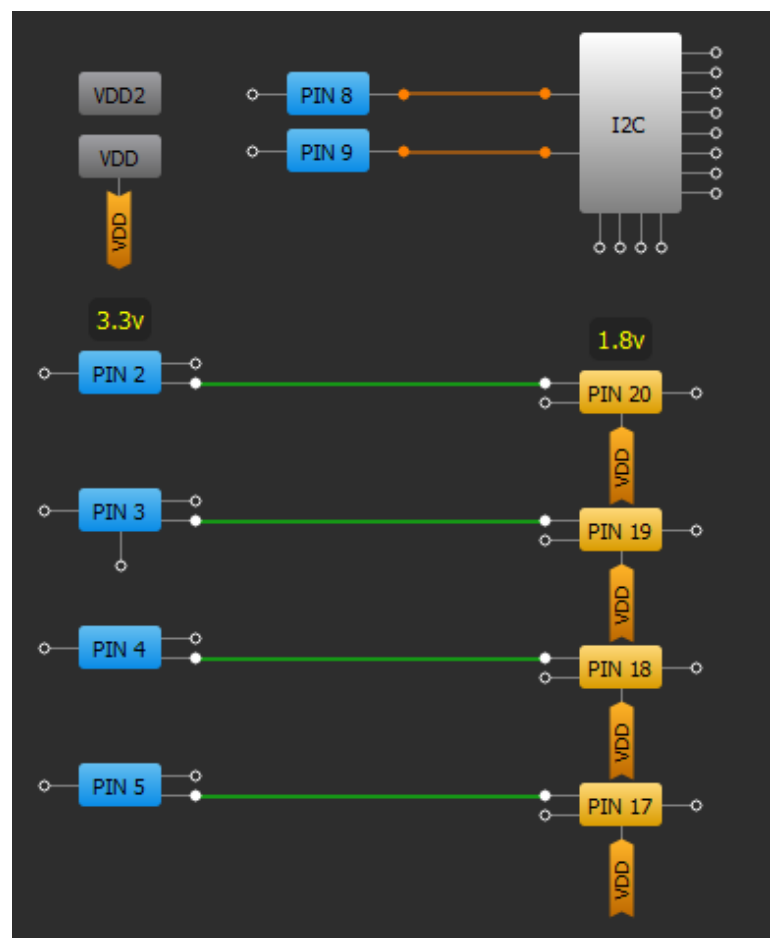

**Figure 2. Simple GreenPAK Design in a SLG46826**

<span id="page-5-1"></span>To export the information from this design, you need to select File  $\rightarrow$  Export  $\rightarrow$  Export NVM, as shown in [Figure 3.](#page-6-0)

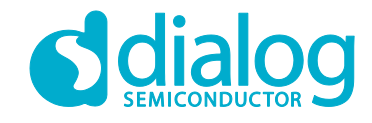

### **AN-CM-255**

### **SLG46824/6 MTP Arduino Programming Example**

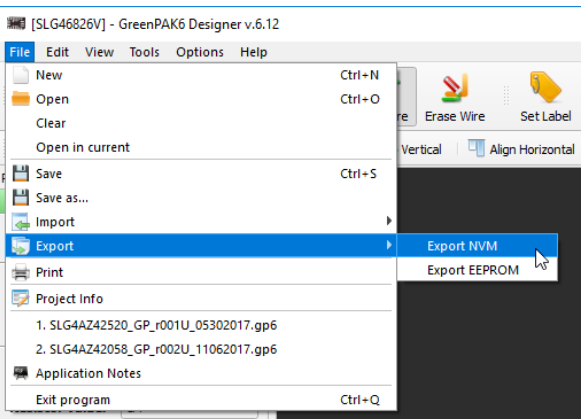

#### **Figure 3. Export NVM**

<span id="page-6-0"></span>You will then need to select Intel HEX Files (\*.hex) as the file type and save the file.

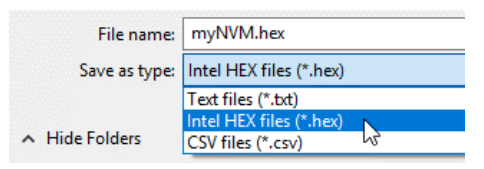

**Figure 4. Save as .hex File**

<span id="page-6-1"></span>Now, you'll need to open the .hex file with a text editor (like Notepad++). To learn more about the Intel's HEX file format and syntax, check out its [Wikipedia page.](https://en.wikipedia.org/wiki/Intel_HEX) For this application we're only interested in the data portion of the file as shown in [Figure 5.](#page-6-2)

| File     | Edit           | Search                | View        |  | Encoding Language                             | Settings      | Tools         | Macro   | Run | Plugins | Window ?                 |         |  |  |  |               |          |   |         |   |  | X             |
|----------|----------------|-----------------------|-------------|--|-----------------------------------------------|---------------|---------------|---------|-----|---------|--------------------------|---------|--|--|--|---------------|----------|---|---------|---|--|---------------|
| ö        | ы<br>⊫         | lò.                   |             |  | a<br>m                                        | e.<br>譱<br>٩ø | $\rightarrow$ | œ<br>G. | 53  | 馬<br>П  | 理區                       | л<br>N. |  |  |  | <b>EOIO</b> I | <b>N</b> | 唈 | 奥国属     | 云 |  | $\rightarrow$ |
|          | myNVM.hex E3   |                       |             |  |                                               |               |               |         |     |         |                          |         |  |  |  |               |          |   |         |   |  |               |
| 1        |                |                       |             |  |                                               |               |               |         |     |         |                          |         |  |  |  |               |          |   |         |   |  |               |
|          | $\overline{2}$ |                       |             |  |                                               |               |               |         |     |         |                          |         |  |  |  |               |          |   |         |   |  |               |
|          | 3              |                       |             |  |                                               |               |               |         |     |         |                          |         |  |  |  |               |          |   |         |   |  |               |
|          | 4              |                       |             |  |                                               |               |               |         |     |         |                          |         |  |  |  |               |          |   |         |   |  |               |
|          | 5              |                       |             |  | :10004000BFFCC21FFC00000000000000000000000098 |               |               |         |     |         |                          |         |  |  |  |               |          |   |         |   |  |               |
|          | 6              |                       |             |  |                                               |               |               |         |     |         |                          |         |  |  |  |               |          |   |         |   |  |               |
|          |                |                       |             |  | :1000600000303000303030300000030303000303080  |               |               |         |     |         |                          |         |  |  |  |               |          |   |         |   |  |               |
|          | 8              |                       |             |  |                                               |               |               |         |     |         |                          |         |  |  |  |               |          |   |         |   |  |               |
|          | 9              |                       |             |  | :10008000000000000001422300C000000000000000FE |               |               |         |     |         |                          |         |  |  |  |               |          |   |         |   |  |               |
| 10       |                |                       |             |  |                                               |               |               |         |     |         |                          |         |  |  |  |               |          |   |         |   |  |               |
| 11       |                |                       |             |  | :1000A0000000002000010000000201000002000129   |               |               |         |     |         |                          |         |  |  |  |               |          |   |         |   |  |               |
| 12<br>13 |                |                       |             |  | :1000B0000000020100000200010000020100000235   |               |               |         |     |         |                          |         |  |  |  |               |          |   |         |   |  |               |
| 14       |                |                       |             |  |                                               |               |               |         |     |         |                          |         |  |  |  |               |          |   |         |   |  |               |
| 15       |                |                       |             |  |                                               |               |               |         |     |         |                          |         |  |  |  |               |          |   |         |   |  |               |
| 16       |                |                       |             |  |                                               |               |               |         |     |         |                          |         |  |  |  |               |          |   |         |   |  |               |
| 17       |                |                       | :00000001FF |  |                                               |               |               |         |     |         |                          |         |  |  |  |               |          |   |         |   |  |               |
|          |                |                       |             |  |                                               |               |               |         |     |         |                          |         |  |  |  |               |          |   |         |   |  |               |
|          |                |                       |             |  |                                               |               |               |         |     |         |                          |         |  |  |  |               |          |   |         |   |  |               |
|          |                |                       |             |  |                                               |               |               |         |     |         |                          |         |  |  |  |               |          |   |         |   |  |               |
|          |                |                       |             |  |                                               |               |               |         |     |         |                          |         |  |  |  |               |          |   |         |   |  |               |
|          |                | Intel HEX binary data |             |  | length: 715                                   | lines: 17     |               |         |     |         | $Ln: 1$ Col: 42 Sel: N/A |         |  |  |  | Unix (LF)     |          |   | $UTF-8$ |   |  | <b>INS</b>    |

**Figure 5. Viewing the NVM Data in Notepad++**

<span id="page-6-2"></span>Highlight and copy the 256 bytes of NVM configuration data located within the HEX file. Each line that we are copying is 32 characters long, which corresponds to 16 bytes.

Paste the information into the highlighted nvmString[] section of the Arduino sketch as shown in [Figure 6.](#page-7-0) If you're using a non-Arduino Microcontroller, you could write a function to parse the nvmData saved in the GreenPAK .GP6 file. (If you open a GreenPAK file with a text editor, you'll see that we store project information in an easily-accessible XML format.)

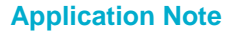

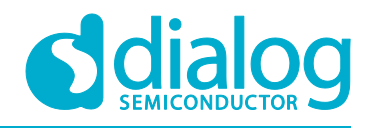

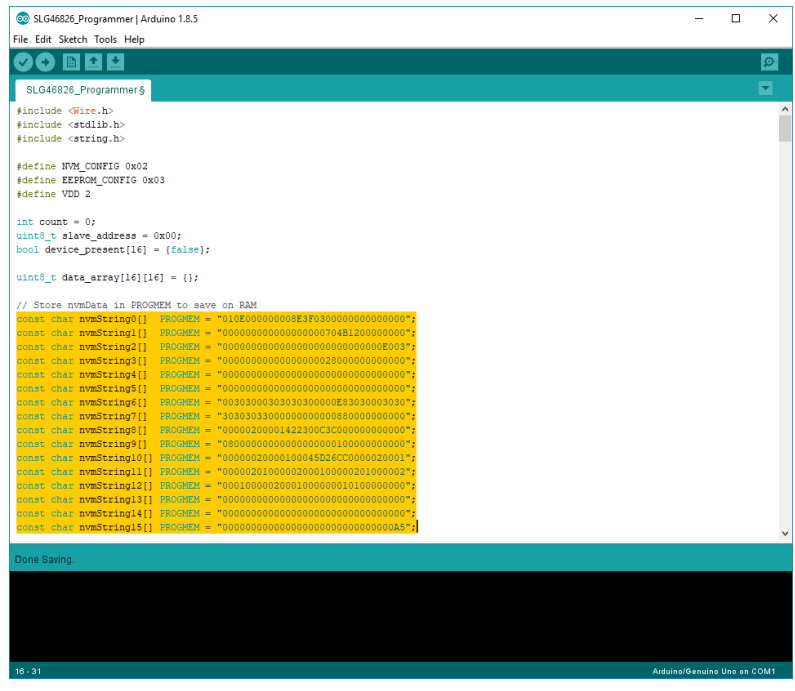

#### **Figure 6. Arduino Sketch**

<span id="page-7-0"></span>To set the EEPROM data for your GreenPAK design, select the EEPROM block from the components panel, open its properties panel, and click "Set Data."

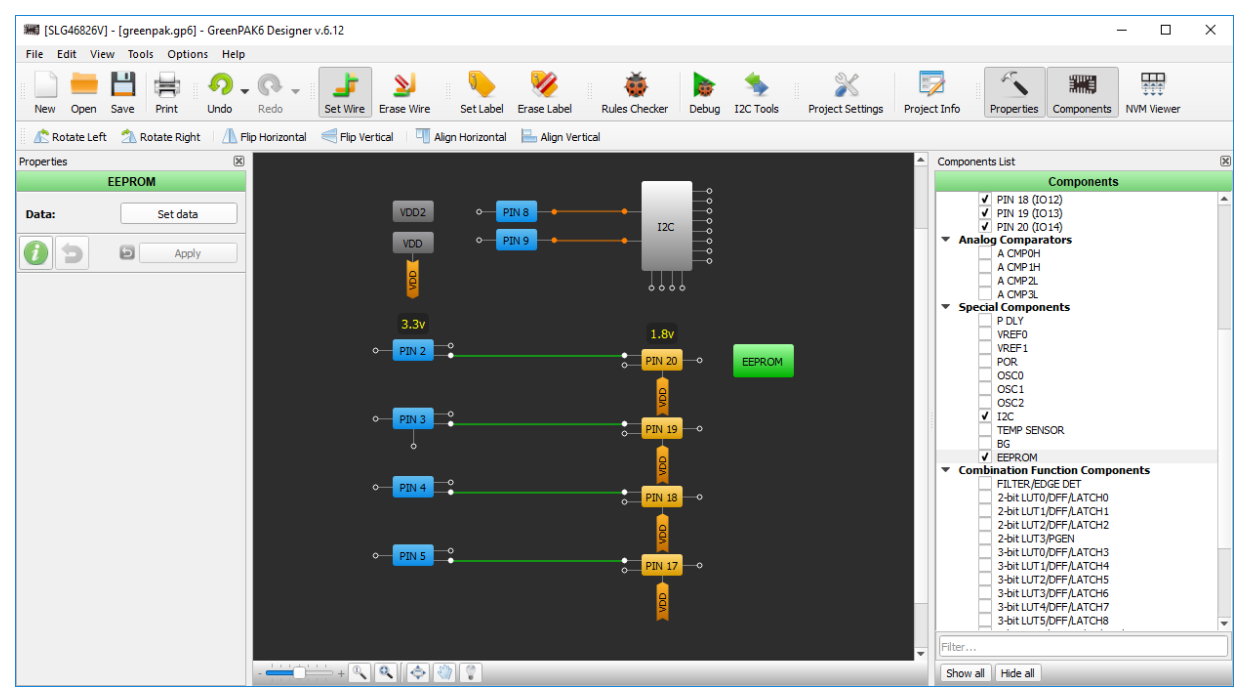

<span id="page-7-1"></span>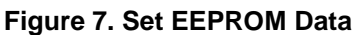

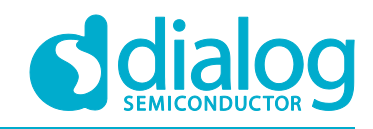

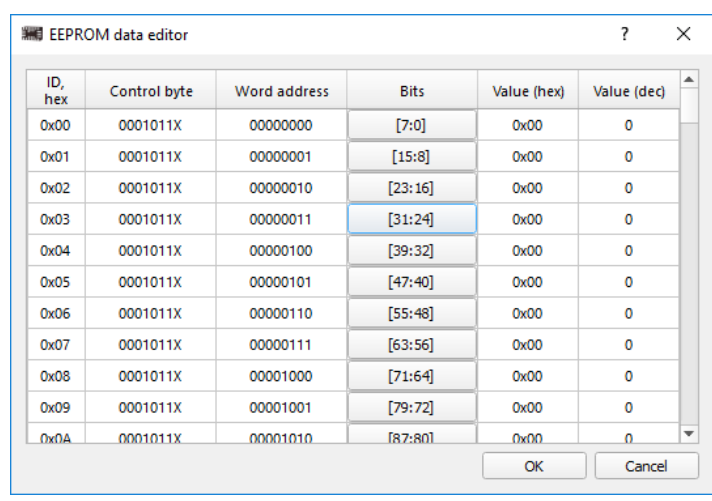

Now you can edit each byte in the EEPROM individually with our GUI interface.

**Figure 8. EEPROM Data Editor**

<span id="page-8-0"></span>Once your EEPROM data is set, you can export it to a HEX file using the same method described previously for exporting the NVM data. Insert these 256 bytes of EEPROM data into the eepromString[] section of the Arduino sketch.

For each custom design, it is important to check the protection settings within the "Security" tab of the project settings. This tab configures the protection bits for the matrix configuration registers, the NVM, and the EEPROM. Under certain configurations, uploading the NVM sequence can lock the SLG46824/6 to its current configuration and remove the MTP functionality of the chip.

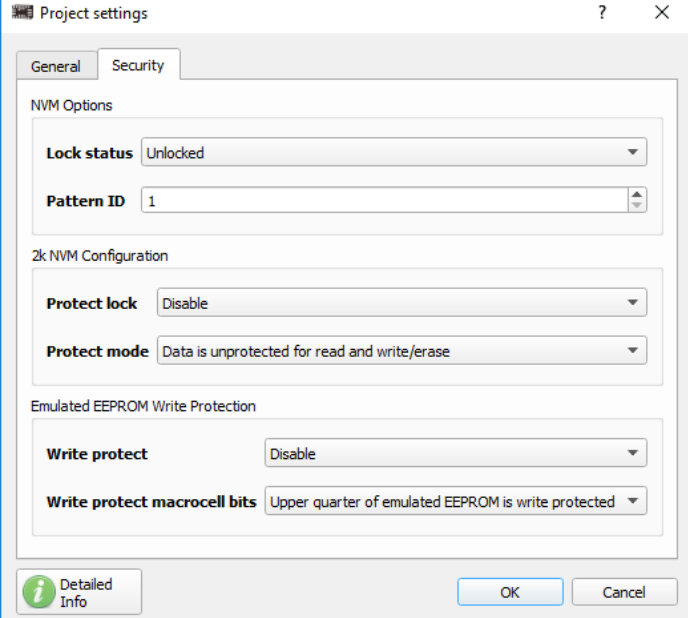

<span id="page-8-1"></span>**Figure 9. Matrix Registers, NVM, and EEPROM Protection Settings**

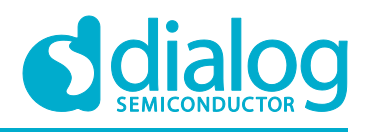

### <span id="page-9-0"></span>**6 Use the Arduino Sketch**

Upload the sketch to your Arduino and open the serial monitor with a 115200 baud rate. Now you can use the sketch's MENU prompts to perform several commands:

- Read reads either the device's NVM data or EEPROM data using the specified slave address
- Erase erases either the device's NVM data or EEPROM data using the specified slave address
- Write Erases and then writes either the device's NVM data or EEPROM data using the specified slave address. This command writes the data that is saved in the nvmString[] or eepromString[] arrays.
- Ping returns a list of device slave addresses that are connected to the I<sup>2</sup>C bus

The results of these commands will be printed to the serial monitor console.

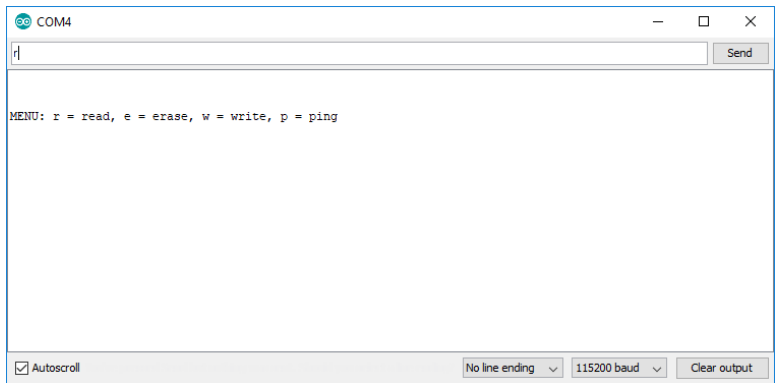

**Figure 10. Arduino Serial Monitor**

### <span id="page-9-4"></span><span id="page-9-1"></span>**7 Programming Tips and Best Practices**

Over the course of supporting the SLG46824/6, we've documented a few programming tips to help avoid common pitfalls associated with erasing and writing to the NVM address space. The following subsections outline this topic in more detail.

#### <span id="page-9-2"></span>**7.1 Executing Precise 16-Byte NVM Page Writes:**

When writing data to the SLG46824/6's NVM, there are three techniques to avoid:

- Page writes with less than 16 bytes
- Page writes with more than 16 bytes
- Page writes that don't begin at the first register within a page (IE: 0x10, 0x20, etc.)

If any of the above techniques are used, the MTP interface will disregard the I <sup>2</sup>C write to avoid loading the NVM with incorrect information. We recommend performing an I<sup>2</sup>C read of the NVM address space after writing to verify correct data transfer.

### <span id="page-9-3"></span>**7.2 Transferring NVM Data into the Matrix Configuration Registers**

When the NVM is written, the matrix configuration registers are not automatically reloaded with the newly written NVM data. The transfer must be initiated manually by cycling the PAK VDD or by generating a soft reset using I <sup>2</sup>C. By setting register <1601> in address 0xC8, the device re-enables the Power-On Reset (POR) sequence and reloads the register data from the NVM into the registers.

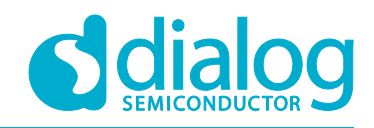

#### <span id="page-10-0"></span>**7.3 Resetting the I <sup>2</sup>C Address after an NVM Erase:**

When the NVM is erased, the NVM address containing the I<sup>2</sup>C slave address will be set to 0000. After the erase, the chip will maintain its current slave address within the configuration registers until the device is reset as described above. Once the chip has been reset, the  $I^2C$  slave address must be set in address 0xCA within the configuration registers each time the GreenPAK is power-cycled or reset. This must be done until the new I<sup>2</sup>C slave address page has been written in the NVM.

### <span id="page-10-1"></span>**8 Errata Discussion**

When writing to the "Page Erase Byte" (Address: 0xE3), the SLG46824/6 produces a non-I2C compliant ACK after the "Data" portion of the I2C command. This behavior might be interpreted as a NACK depending on the implementation of the I2C master.

To accommodate for this behavior, we modified the Arduino programmer by commenting out the code shown in [Figure 11.](#page-10-3) This section of code checks for an I2C ACK at the end of every I2C command in the eraseChip() function. This function is used to erase the NVM and EEPROM pages. Since this section of code is located in a For loop, the "return -1;" line causes the MCU to prematurely exit the function.

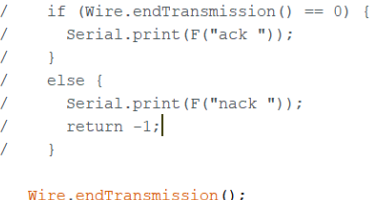

#### **Figure 11: ACK Behavior Modification to the Arduino Programmer**

<span id="page-10-3"></span>Despite the presence of a NACK, the NVM and EEPROM erase functions will execute properly. For a detailed explanation of this behavior, please reference "Issue 2: Non-I2C Compliant ACK Behavior for the NVM and EEPROM Page Erase Byte" in the SLG46824/6 errata document (Revision XC) on [Dialog's website.](https://www.dialog-semiconductor.com/products/slg46826)

## <span id="page-10-2"></span>**9 Conclusion**

In this application note we describe the process of using the provided Arduino programmer to upload custom NVM and EEPROM strings to a GreenPAK IC. The code in the Arduino Sketch is thoroughly commented, but if you have any questions regarding the sketch, please contact one of our Field Application Engineers or post your question on our [forum.](https://support.dialog-semiconductor.com/forums/greenpak-and-greenfet-questions) For more in-depth information regarding MTP programming registers and procedures, please reference Dialog's [In-System Programming](https://www.dialog-semiconductor.com/products/slg46826)  [Guide](https://www.dialog-semiconductor.com/products/slg46826) (provided in the Resources section at the link).

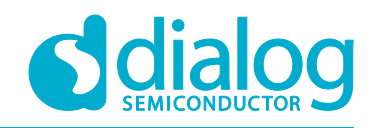

## <span id="page-11-0"></span>**Revision History**

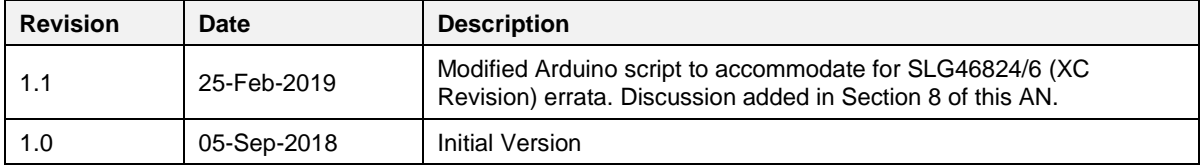

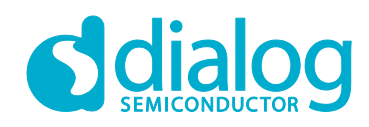

#### **Status Definitions**

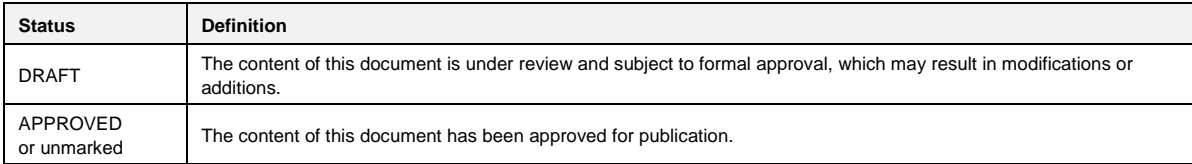

#### **Disclaimer**

Information in this document is believed to be accurate and reliable. However, Dialog Semiconductor does not give any representations or warranties, expressed or implied, as to the accuracy or completeness of such information. Dialog Semiconductor furthermore takes no responsibility whatsoever for the content in this document if provided by any information source outside of Dialog Semiconductor.

Dialog Semiconductor reserves the right to change without notice the information published in this document, including without limitation the specification and the design of the related semiconductor products, software and applications.

Applications, software, and semiconductor products described in this document are for illustrative purposes only. Dialog Semiconductor makes no representation or warranty that such applications, software and semiconductor products will be suitable for the specified use without further testing or modification. Unless otherwise agreed in writing, such testing or modification is the sole responsibility of the customer and Dialog Semiconductor excludes all liability in this respect.

Customer notes that nothing in this document may be construed as a license for customer to use the Dialog Semiconductor products, software and applications referred to in this document. Such license must be separately sought by customer with Dialog Semiconductor.

All use of Dialog Semiconductor products, software and applications referred to in this document are subject to Dialog Semiconductor's Standard [Terms and Conditions of Sale,](http://www.dialog-semiconductor.com/standard-terms-and-conditions) available on the company website [\(www.dialog-semiconductor.com\)](http://www.dialog-semiconductor.com/) unless otherwise stated.

Dialog and the Dialog logo are trademarks of Dialog Semiconductor plc or its subsidiaries. All other product or service names are the property of their respective owners.

© 2019 Dialog Semiconductor. All rights reserved.

## **Contacting Dialog Semiconductor**

United Kingdom (Headquarters) *Dialog Semiconductor (UK) LTD* Phone: +44 1793 757700

**Germany** *Dialog Semiconductor GmbH*

Phone: +49 7021 805-0

The Netherlands *Dialog Semiconductor B.V.* Phone: +31 73 640 8822

Email: enquiry@diasemi.com

#### North America

*Dialog Semiconductor Inc.* Phone: +1 408 845 8500

#### Japan

*Dialog Semiconductor K. K.* Phone: +81 3 5769 5100

#### Taiwan

*Dialog Semiconductor Taiwan* Phone: +886 281 786 222 Web site www.dialog-semiconductor.com

#### Hong Kong

*Dialog Semiconductor Hong Kong* Phone: +852 2607 4271 Korea

*Dialog Semiconductor Korea* Phone: +82 2 3469 8200

#### China (Shenzhen)

*Dialog Semiconductor China* Phone: +86 755 2981 3669

China (Shanghai) *Dialog Semiconductor China* Phone: +86 21 5424 9058

#### **IMPORTANT NOTICE AND DISCLAIMER**

RENESAS ELECTRONICS CORPORATION AND ITS SUBSIDIARIES ("RENESAS") PROVIDES TECHNICAL SPECIFICATIONS AND RELIABILITY DATA (INCLUDING DATASHEETS), DESIGN RESOURCES (INCLUDING REFERENCE DESIGNS), APPLICATION OR OTHER DESIGN ADVICE, WEB TOOLS, SAFETY INFORMATION, AND OTHER RESOURCES "AS IS" AND WITH ALL FAULTS, AND DISCLAIMS ALL WARRANTIES, EXPRESS OR IMPLIED, INCLUDING, WITHOUT LIMITATION, ANY IMPLIED WARRANTIES OF MERCHANTABILITY, FITNESS FOR A PARTICULAR PURPOSE, OR NON-INFRINGEMENT OF THIRD PARTY INTELLECTUAL PROPERTY RIGHTS.

These resources are intended for developers skilled in the art designing with Renesas products. You are solely responsible for (1) selecting the appropriate products for your application, (2) designing, validating, and testing your application, and (3) ensuring your application meets applicable standards, and any other safety, security, or other requirements. These resources are subject to change without notice. Renesas grants you permission to use these resources only for development of an application that uses Renesas products. Other reproduction or use of these resources is strictly prohibited. No license is granted to any other Renesas intellectual property or to any third party intellectual property. Renesas disclaims responsibility for, and you will fully indemnify Renesas and its representatives against, any claims, damages, costs, losses, or liabilities arising out of your use of these resources. Renesas' products are provided only subject to Renesas' Terms and Conditions of Sale or other applicable terms agreed to in writing. No use of any Renesas resources expands or otherwise alters any applicable warranties or warranty disclaimers for these products.

(Rev.1.0 Mar 2020)

#### **Corporate Headquarters**

TOYOSU FORESIA, 3-2-24 Toyosu, Koto-ku, Tokyo 135-0061, Japan www.renesas.com

#### **Trademarks**

Renesas and the Renesas logo are trademarks of Renesas Electronics Corporation. All trademarks and registered trademarks are the property of their respective owners.

#### **Contact Information**

[For further information on a product, technology, the most](https://www.renesas.com/contact/)  up-to-date version of a document, or your nearest sales office, please visit: www.renesas.com/contact/